## **KANTAR**

### **Advertising Insights – How to create a custom report**

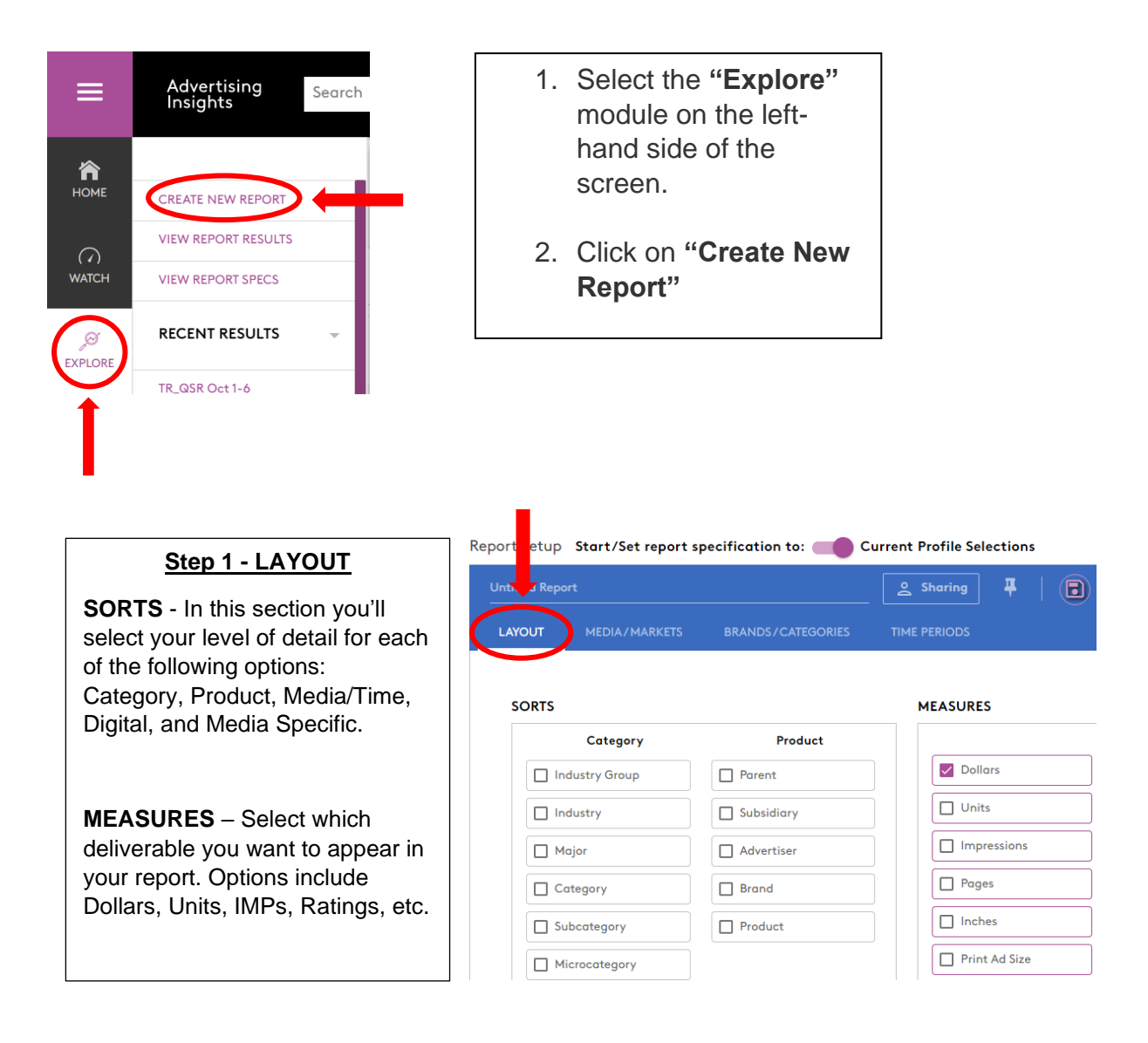

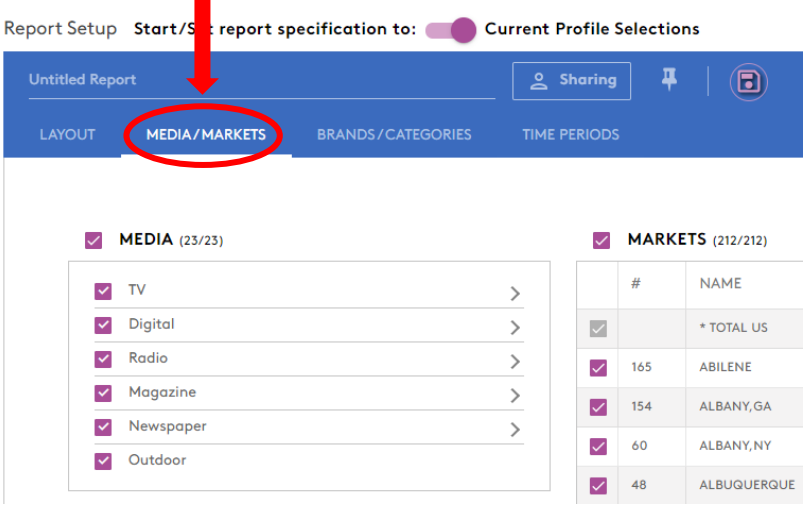

#### **Step 2 – MEDIA/MARKETS**

**MEDIA** - In this section you'll select the media type you want to include in your report. You can check the box at the top to select all or click on the arrows on the right to select specific ones.

**MARKETS** – Select which markets you would like to include in your report. You can check the box at the top to select all or select individual markets.

# **KANTAR**

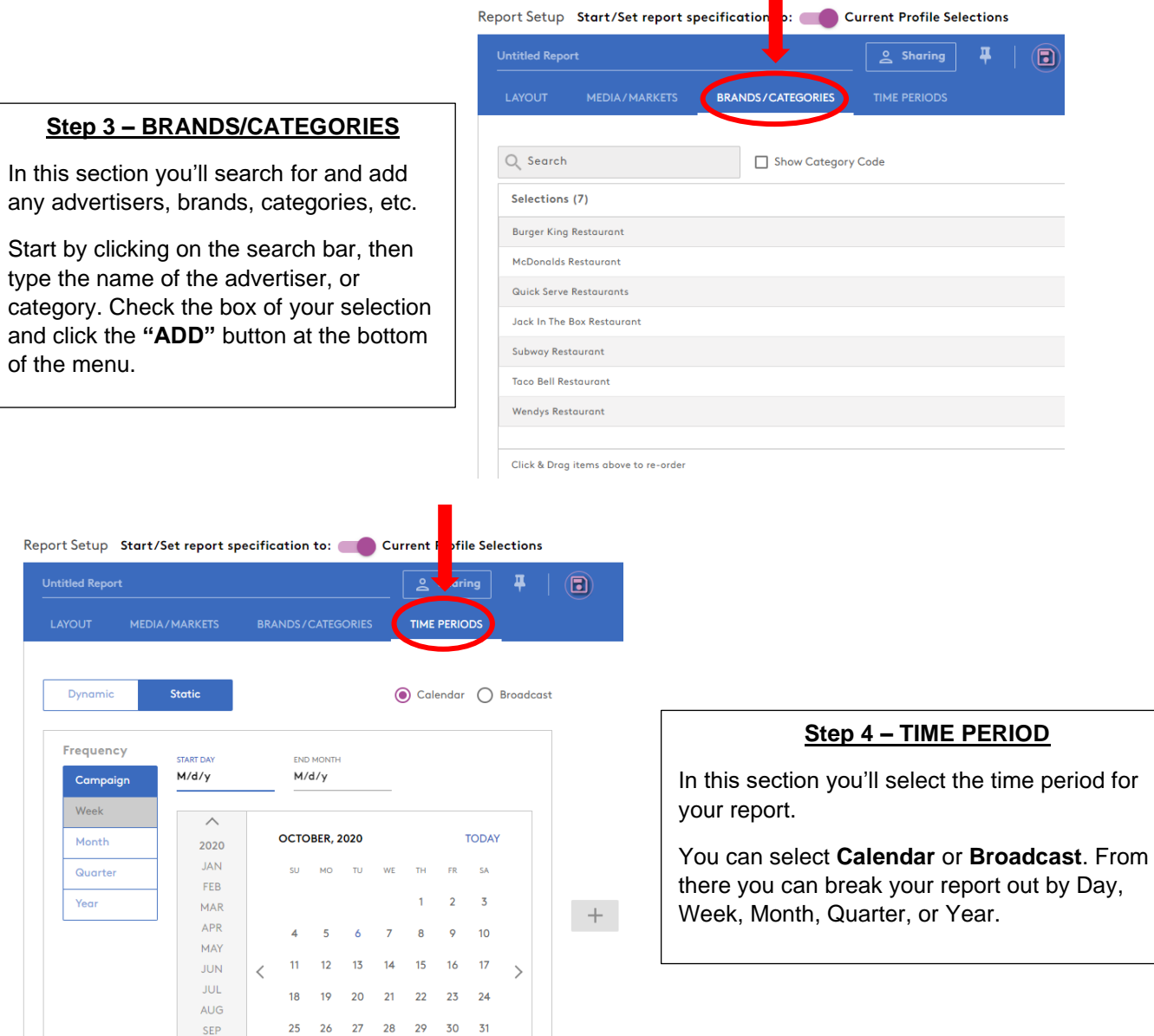

### **Step 5 – NAME & RUN REPORT**

**NOTE:** Make sure to name the report before you run it. Once you name the report, click the **"Run"** button in the top-right corner.

To see the status of the report, click the three small dots, which opens a dropdown menu with three options. Select "View Results List" to download your report.

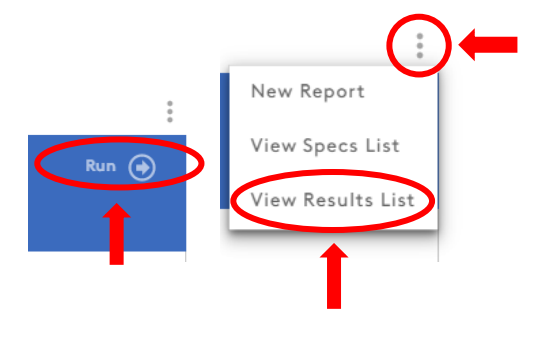

## KANTAR

### **Step 6 – DOWNLOAD REPORT**

Once the report is completed click on the three dots under the **"Action"** column. You now have the option to download your report into an **Excel, PDF, or CSV file.** You can also view how the report was created by clicking on "Info," share the report, or delete it.

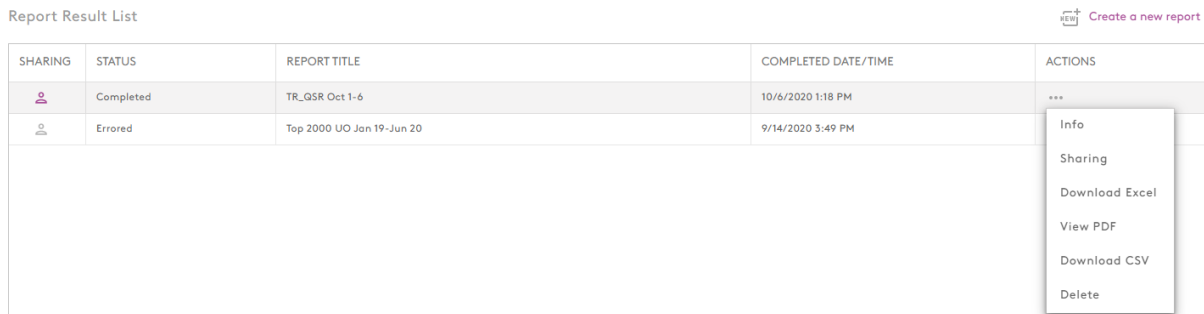